## SAML Help Doc

## Google G Suite

To configure Netlify with Google G Suite:

. In Google G Suite Admin, select Apps.

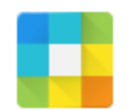

**Apps** Manage apps and their settings

. Select SAML apps.

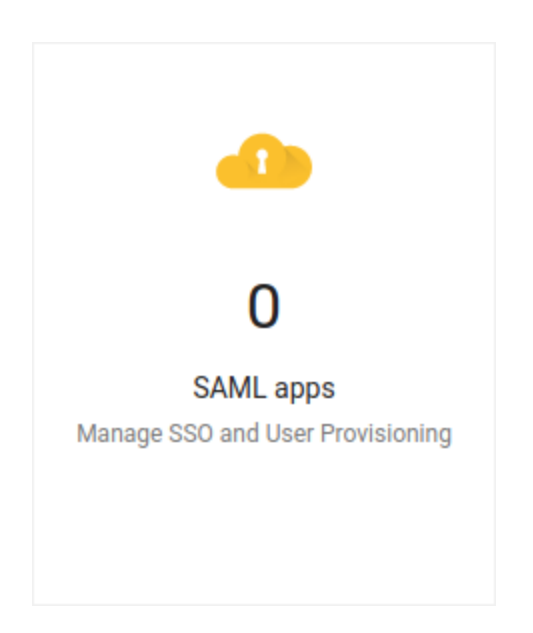

. Click the + in the lower right.

# $+$

#### . Select SETUP MY OWN CUSTOM APP.

#### Step 1 **Enable SSO for SAML Application**

Select an service/App for which you want to setup SSO

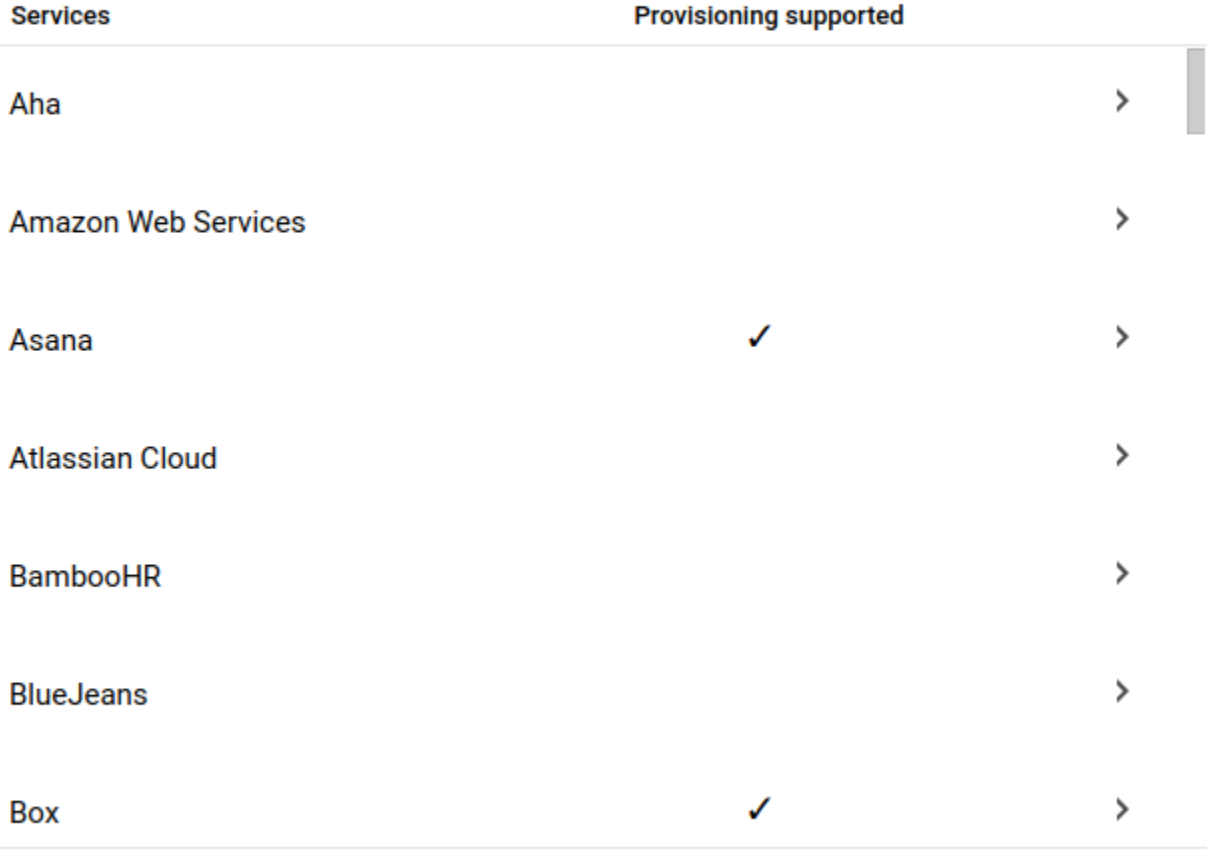

#### **SETUP MY OWN CUSTOM APP**

 $\times$ 

. Under Option 2, select Download to download your Google G Suite IdP metadata. You will need to host this XML file publicly so that Netlify can access it. A good place to host it is on one of your sites deployed by Netlify.

Select NEXT.

#### Step 2 of 5 **Google IdP Information**

Choose from either option to setup Google as your identity provider. Please add details in the SSO config for the service provider. Learn more

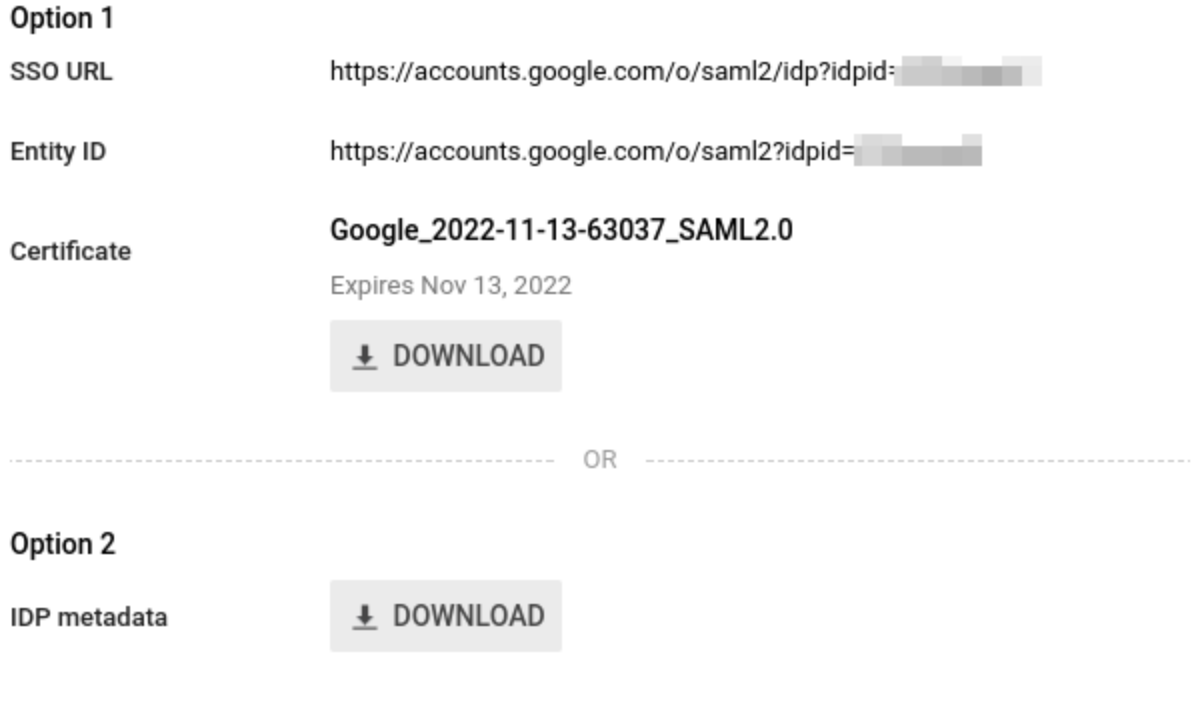

**PREVIOUS** 

CANCEL **NEXT** 

 $\times$ 

- . In Basic information for your Custom App:
	- a. Application Name: Enter Netlify.

#### Select NEXT.

#### Step 3 of 5 **Basic information for your Custom App**

Please provide the basic information needed to configure your Custom App. This information will be viewed by end-users of the application.

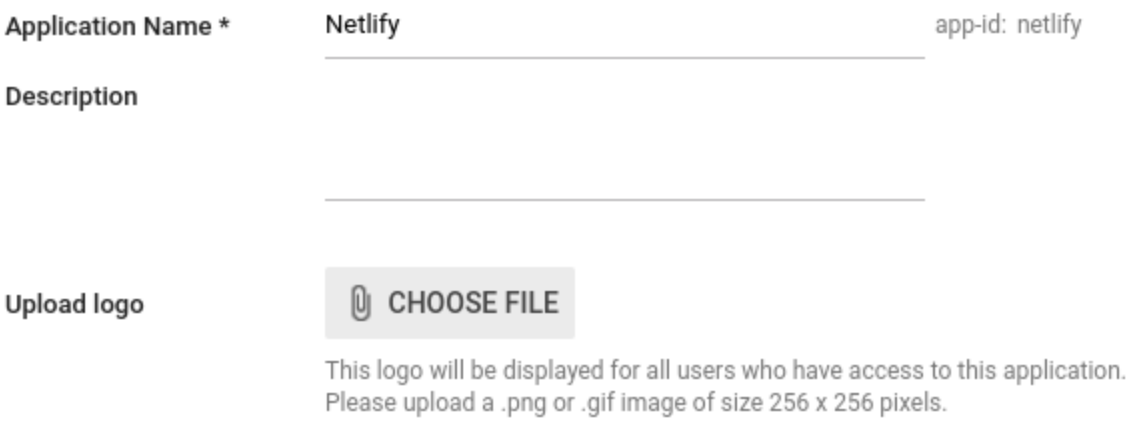

**PREVIOUS** 

CANCEL NEXT

#### . In Service Provider Details:

- a. ACS URL: Enter your ACS URL from Netlify > Team settings > SAML support.
- b. Entity ID: Enter your Entity ID from Netlify > Team settings > SAML support.
- c. Start URL: Enter your Login URL from Netlify > Team settings > SAML support.

#### Select Next.

#### Step 4 of 5 **Service Provider Details**

Please provide service provider details to configure SSO for your Custom App. The ACS url and Entity ID are mandatory.

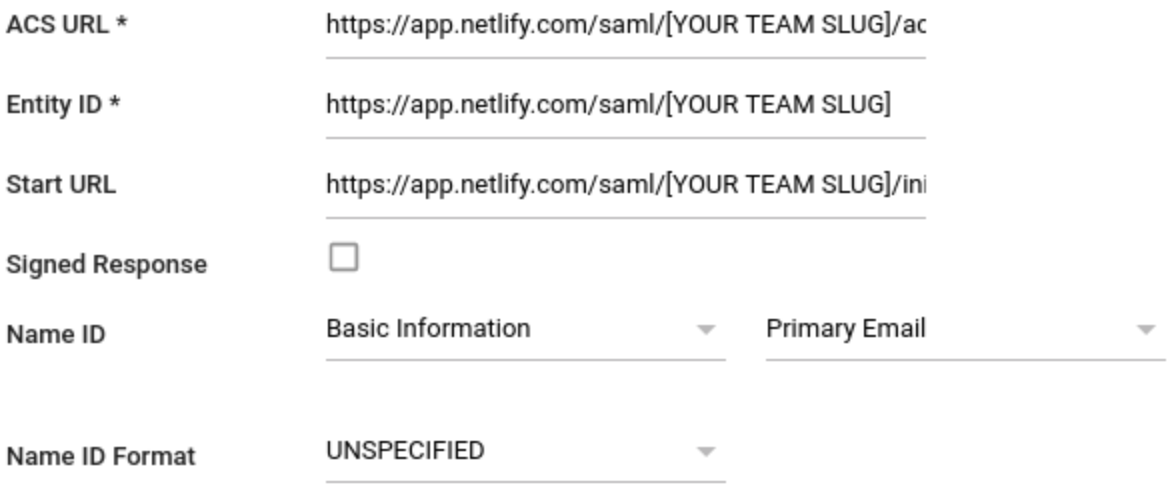

**PREVIOUS** 

CANCEL **NEXT** 

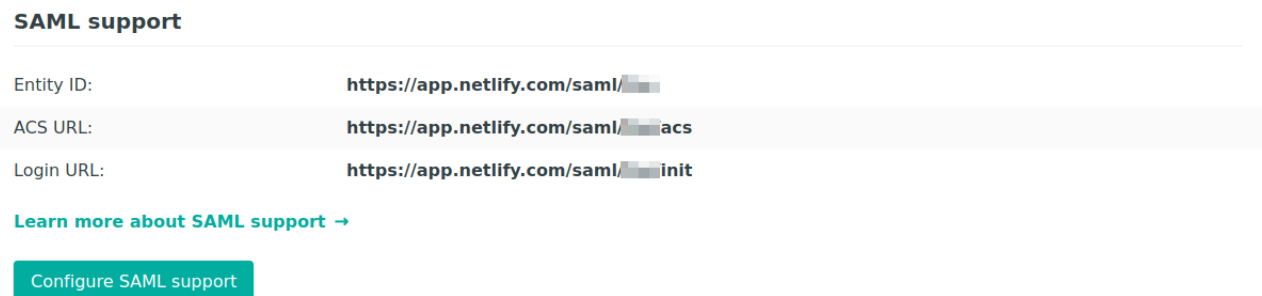

#### . In Attribute Mapping:

Add mappings for FirstName and LastName as shown in the screenshot.

Select Finish.

#### Step 5 of 5 **Attribute Mapping**

Provide mappings between service provider attributes to available user profile fields.

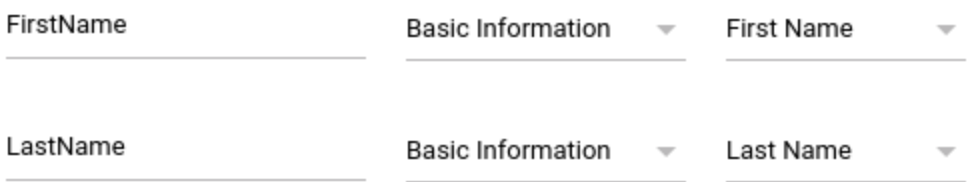

ADD NEW MAPPING

**PREVIOUS** 

CANCEL FINISH

9. Select OK.

#### Setting up SSO for Netlify

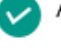

Application details saved

Mandatory attribute mapping successfully configured

You'll need to upload Google IDP data on Netlify administration panel to complete SAML configuration process

10. Select On for everyone to turn the Netlify SAML app on for everyone in your organization.

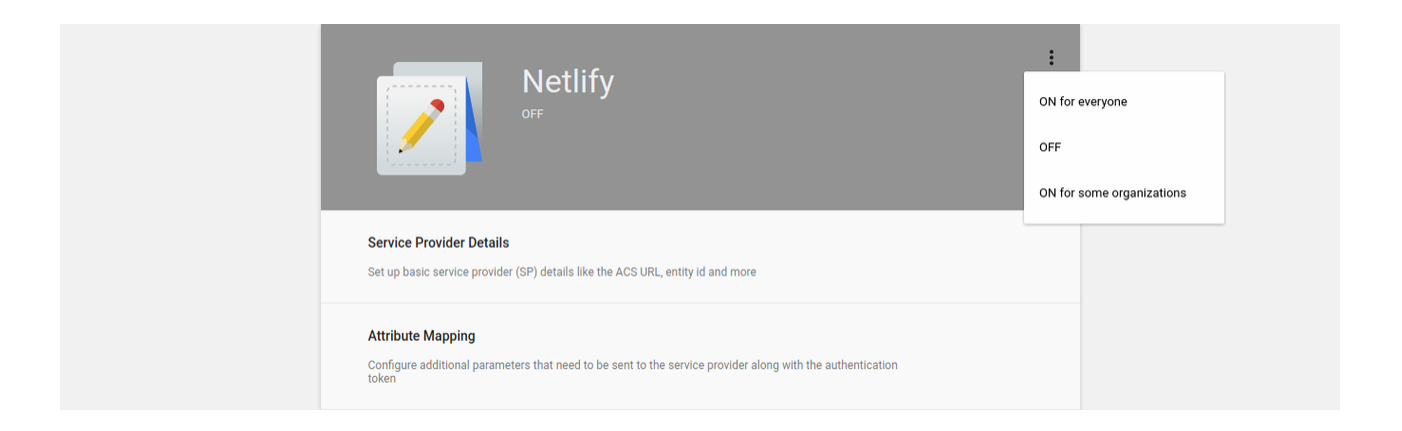

11. On your Netlify Team Settings page, click the Configure SAML Support button under the SAML Support section.

Configure SAML support

12. Paste the URL of the XML file you downloaded in Step 5 and are now hosting publicly into the Configure SAML Support input.

Click Save.

 $\overline{\mathbb{F}}$ 

### **Configure SAML Support**

Paste in Metadata URL from your identity provider

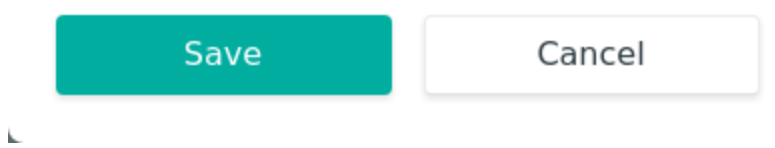

٦